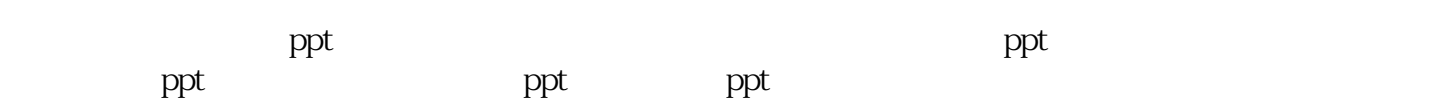

**PPT** 

 $\rm{PPT}$ 

PPT, where  $P$ 

PPT, where  $\mathbb{P}$ 

PPT, where  $P$ 

 $PPT$ 

 $\text{ppt}$ 

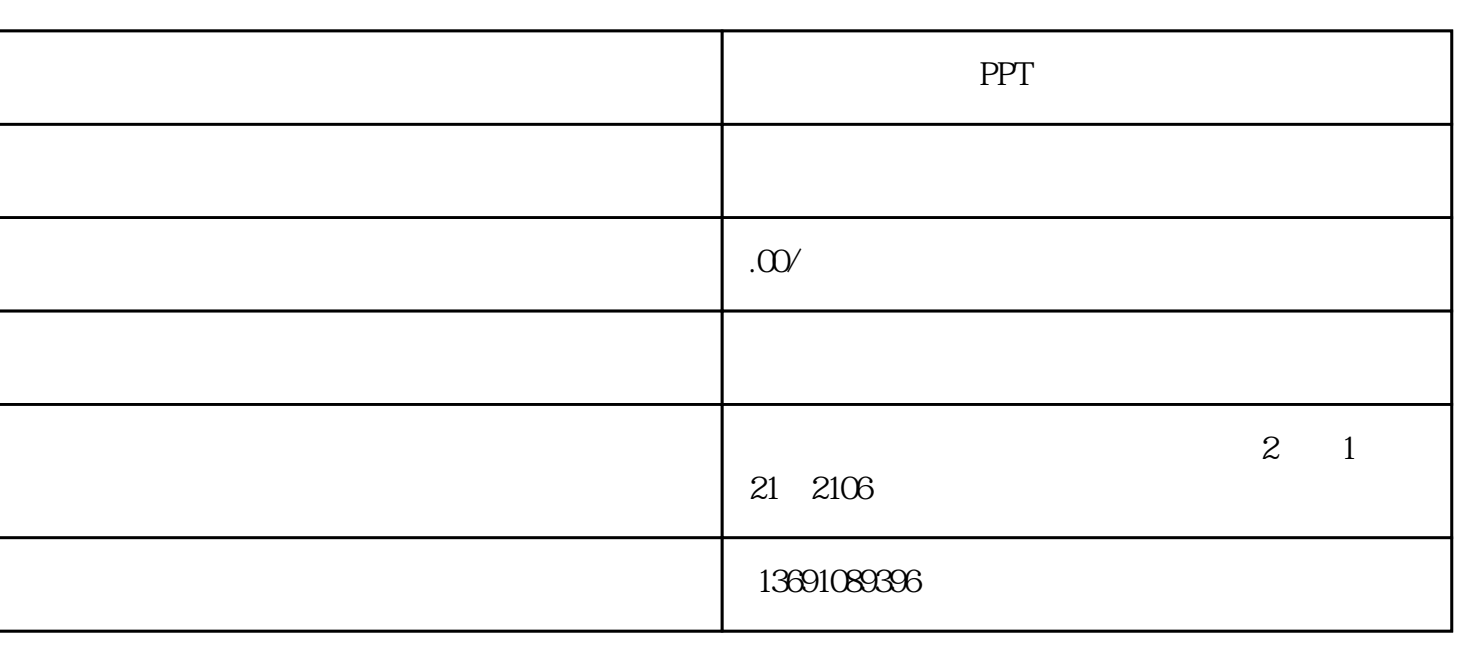

## $[ \quad ] \quad [ \quad ] \quad [ \quad ] \quad [ \quad ] \quad [ \quad ] \quad [ \quad ] \quad [ \quad ]$  $2<sub>2</sub>$  $3$  ,  $\frac{a}{A}$  ,  $\frac{a}{A}$  ,  $\frac{a}{A}$  ,  $\frac{a}{A}$  ,  $\frac{a}{A}$  $4$   $\cdots$   $\cdots$  图2)。 5、PowerPoint自动切换到视频属性设置状态,执行"插入剪辑/Windows视频"命令,将事先准备好的视  $6$   $^{\circ}$  /  $^{\circ}$ , executively defined as a set of  $\left\{ \begin{array}{c} 1 \end{array} \right\}$ 7、点选工具栏中的视频[入点]按钮和[出点]按钮,重新设置视频文件的播放起始点和结束点,从而达到  $8<sub>l</sub>$

 $1$ PowerPoint

 $"line$ inein",  $x$ PowerPoint " "-- " "--" " (abc) "  $\text{(abc)}$  " 定"完成。

⑶在PowerPoint中找到需要配音的幻灯片和具体的画面动作,点击"幻灯片放映"--"自定义动画",打开新 的对话框,在"效果"栏中打开第一个下拉菜单,选定动画方式,然后打开第二个下拉菜单,选取刚才录 制保存的文件名(abc),最后"确定"完成整个设置。以后每当PowerPoint播放到该动画的时候,就会同时播

 $\rm{PPT}$ 

 $1 - 3$ 

 $\overline{\mathbf{2}}$ 

 $38$ 

(4)3天免费修改,初稿不满意可修改至满意。

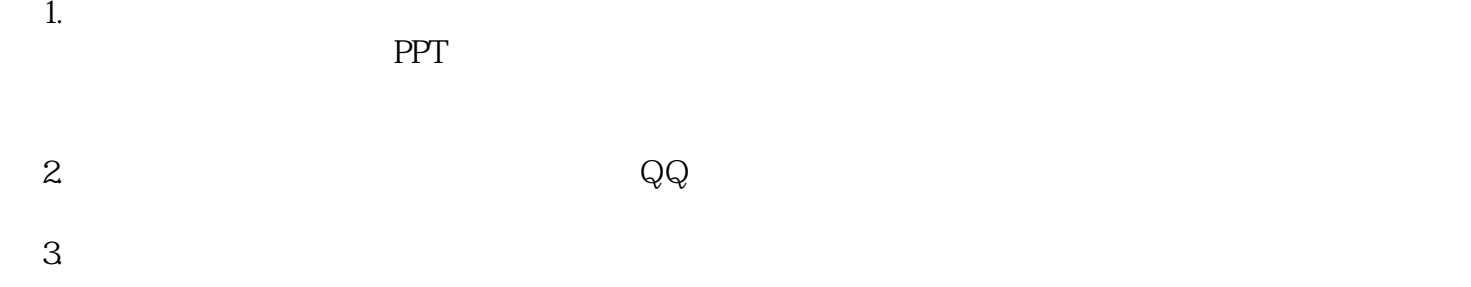

 ${\rm QQ}$